# **Anleitung zur Durchführung von Softwareupdates mit den Geräten**

**1. VITA VACUMAT 6000 M 2. VITA VACUMAT 6000 MP 3. VITA ZYRCOMAT 6000 MS 4. VITA vPad comfort 5. VITA vPad excellence 6. VITA vPad clinical** 

Sehr geehrte(r) Kunde/in, liebe Anweder/innen,

mit diesem Schreiben möchten wir Sie über das neue Softwareupdate für Ihr VITA Gerät und Sie bitten die Updates gemäß der nachstehenden Anleitung auf Ihrem Gerät zu installieren.

Bei Fragen zu diesem Update wenden Sie sich bitte an Ihren regionalen Servicepartner für VITA Geräte. Zusätzlich erreichen Sie den VITA Geräteservice unter:

- Tel.:  $+49(0)7761/562 101, -105$  oder -106
- Fax:  $+49(0)7761/562-102$
- Email: instruments-service@vita-zahnfabrik.com

### **1. Allgemeines Vorgehen**

- 1. Softwareupdate aus dem Internet herunterladen und auf USB-Stick speichern
- 2. Erstellen einer Sicherungskopie Ihrer eigenen User bzw. Materialien und Programme
- 3. Softwareupdate für VITA VACUMAT 6000 M, VITA VACUMAT 6000 MP und VITA ZYRCOMAT 6000 MS installieren
- 4. Gerätedaten und -einstellungen prüfen bzw. eingeben
- 5. Eigene (zuvor gesicherte) User bzw. Materialien und Programme wieder installieren
- 6. Registrierung im VITA Update-Messenger

### **2. Voraussetzungen für Download und Installation**

- a) Internetzugang
- b) Leerer USB-Stick

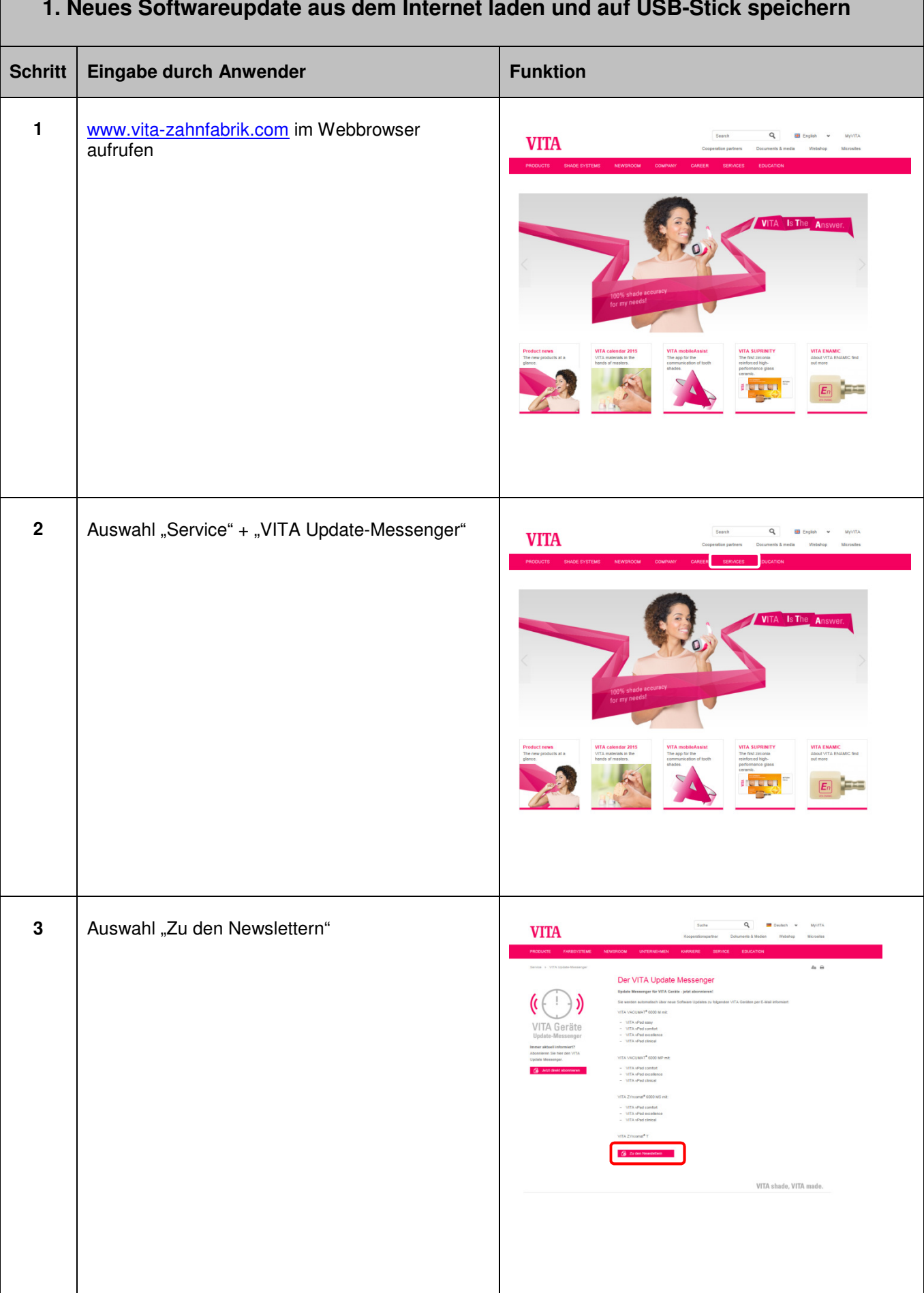

#### **1. Neues Softwareupdate aus dem Internet laden und auf USB-Stick speichern**

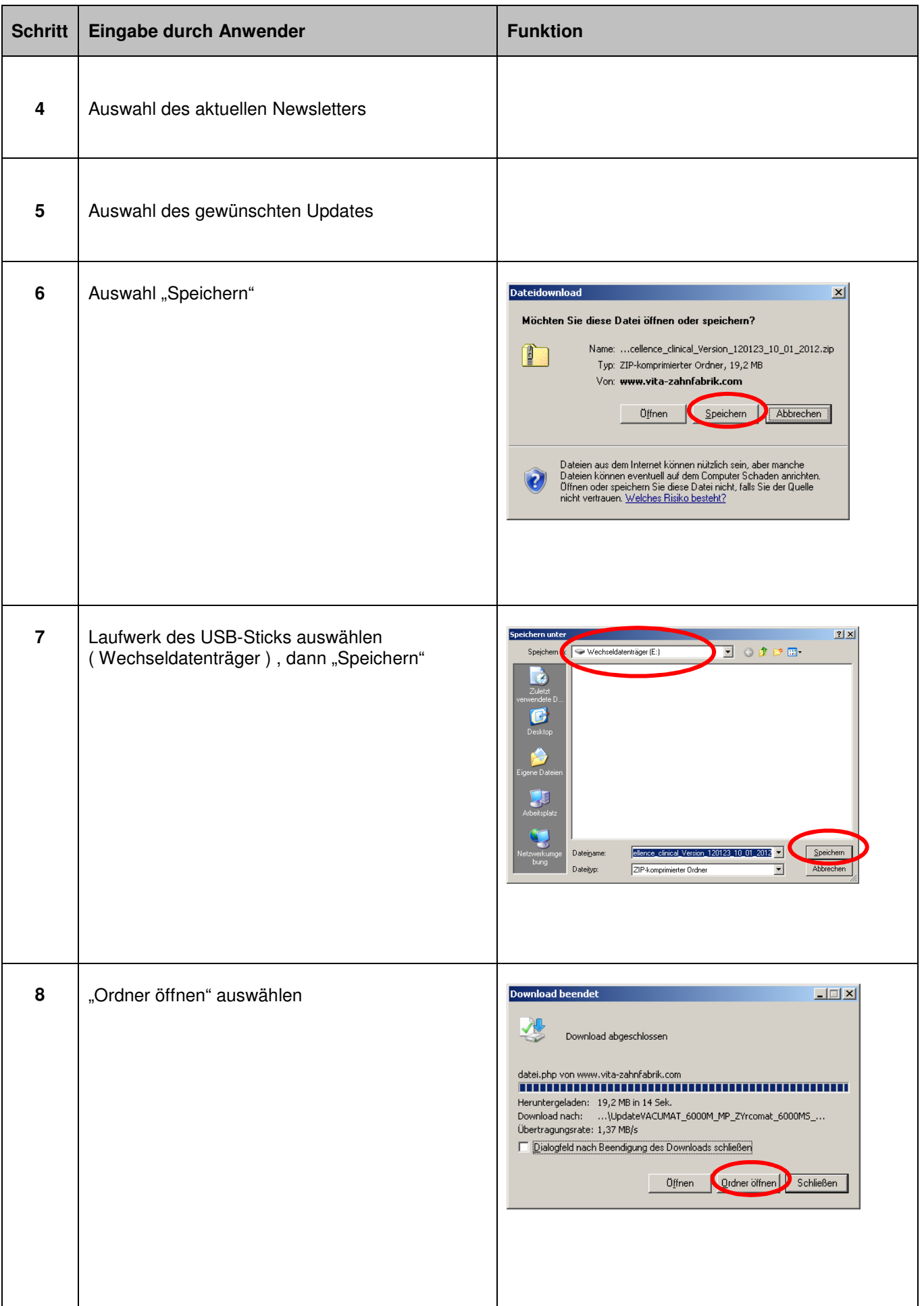

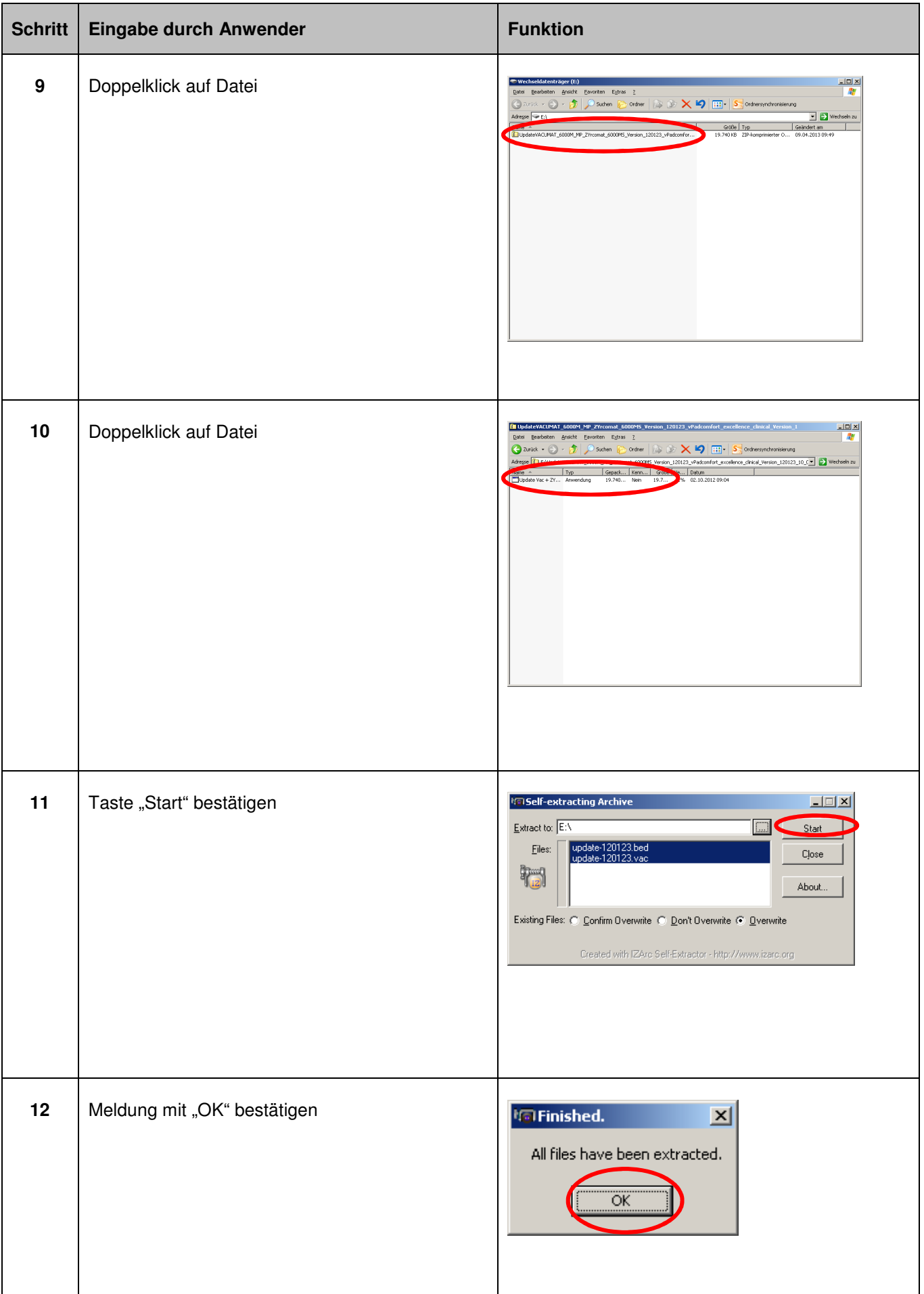

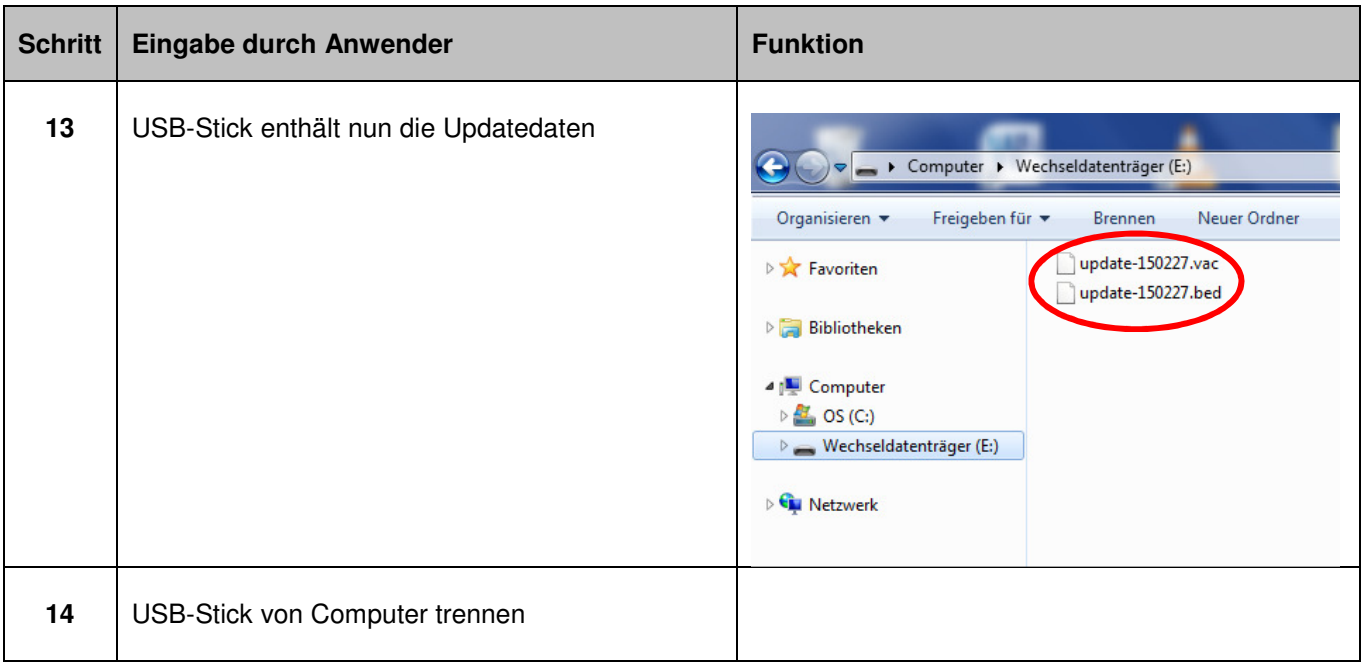

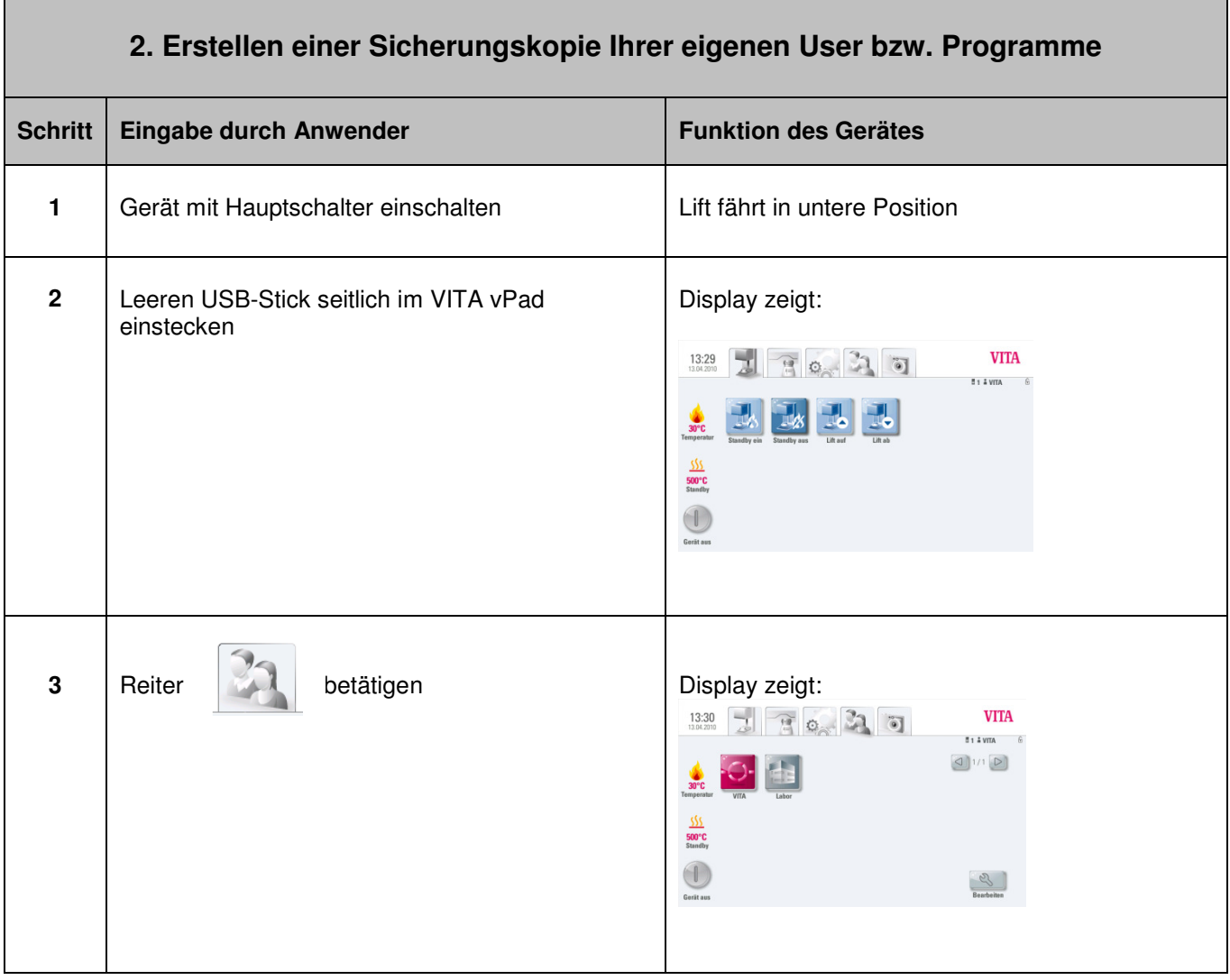

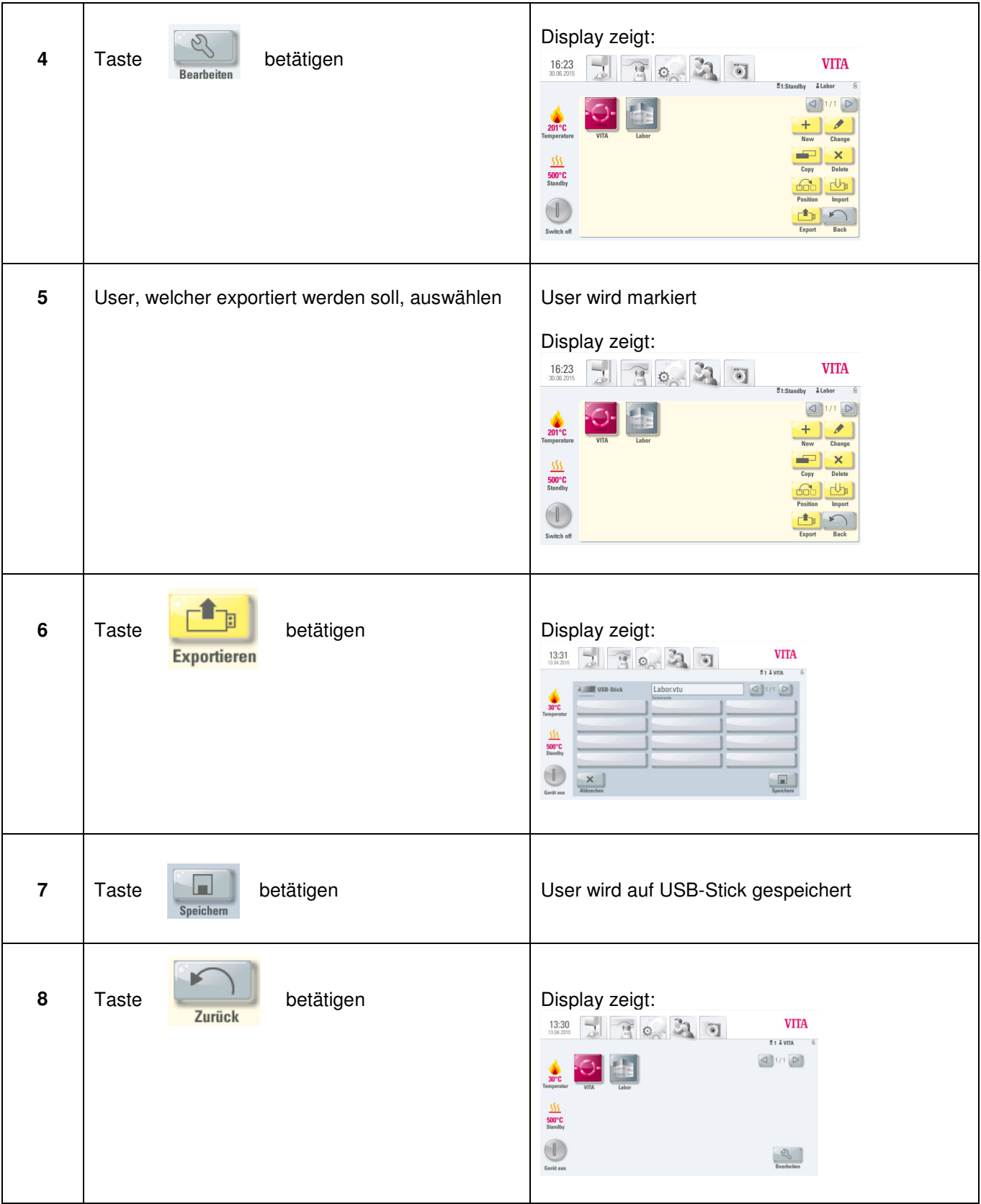

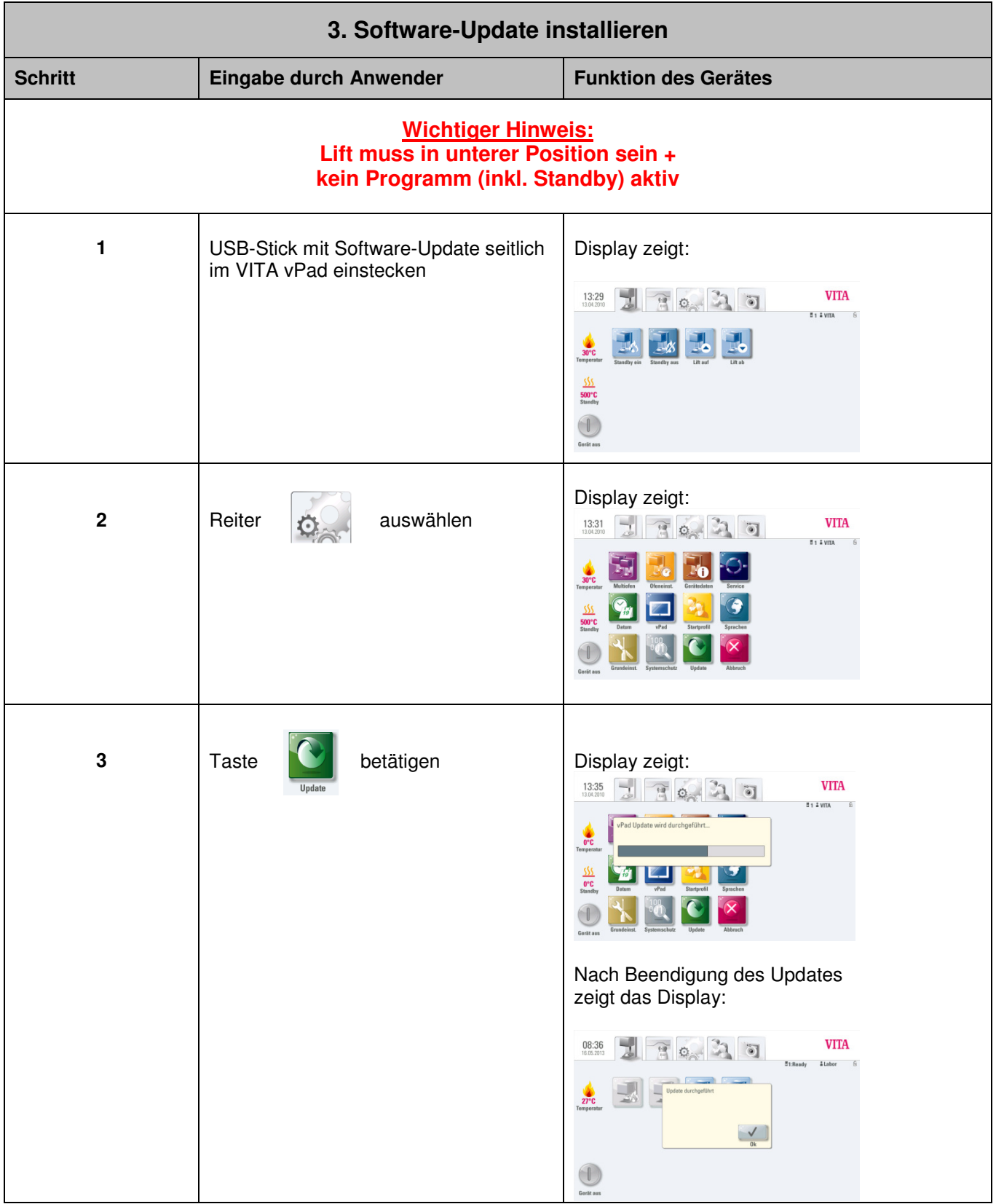

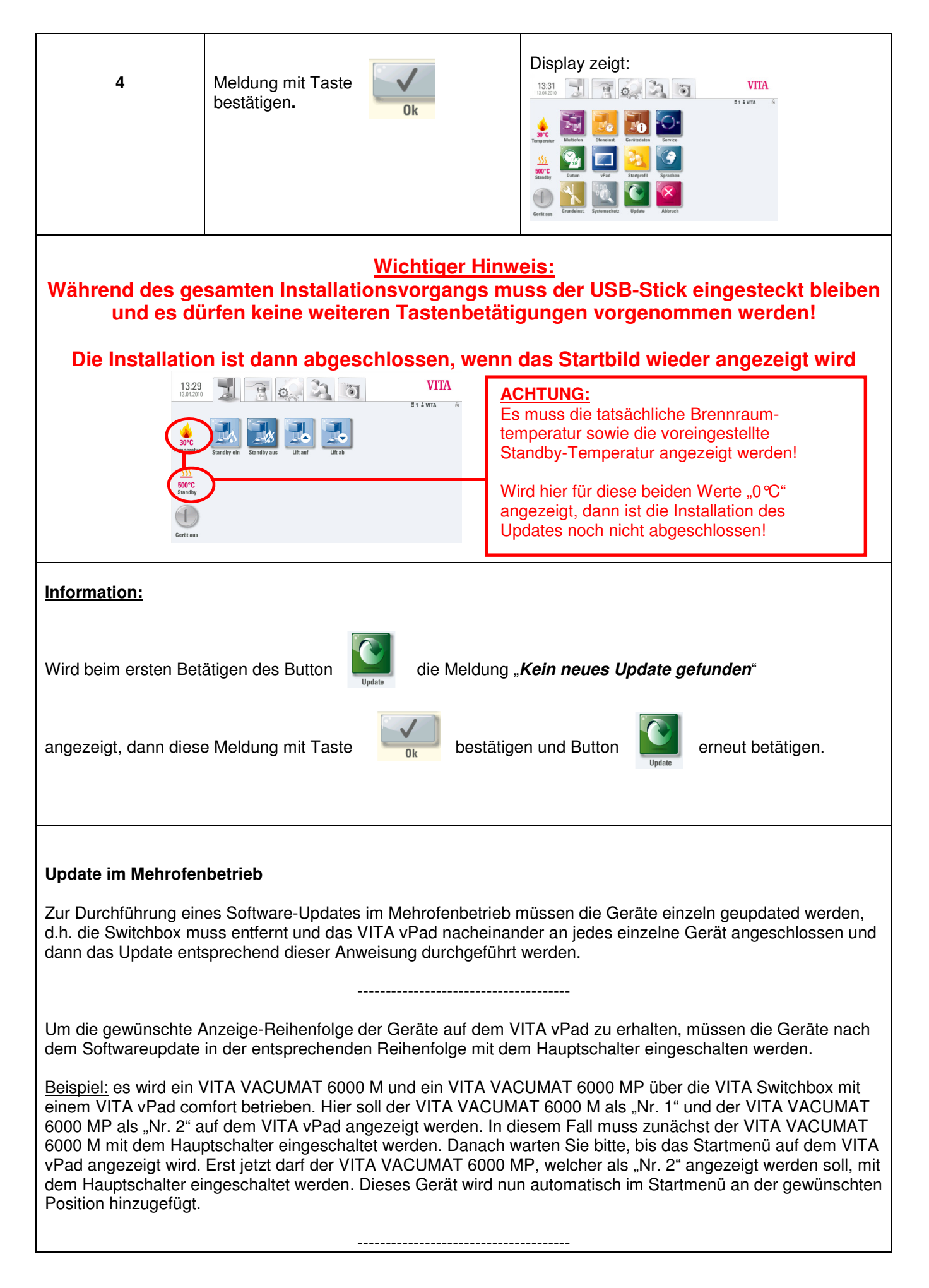

Bitte beachten Sie, dass nach der Installation der neuen Software die Gerätedaten und Geräteeinstellungen im Servicebereich an jedem einzelnen Gerät überprüft bzw. eingegeben werden müssen! Siehe hierzu den nachfolgenden Punkt dieser Anleitung.

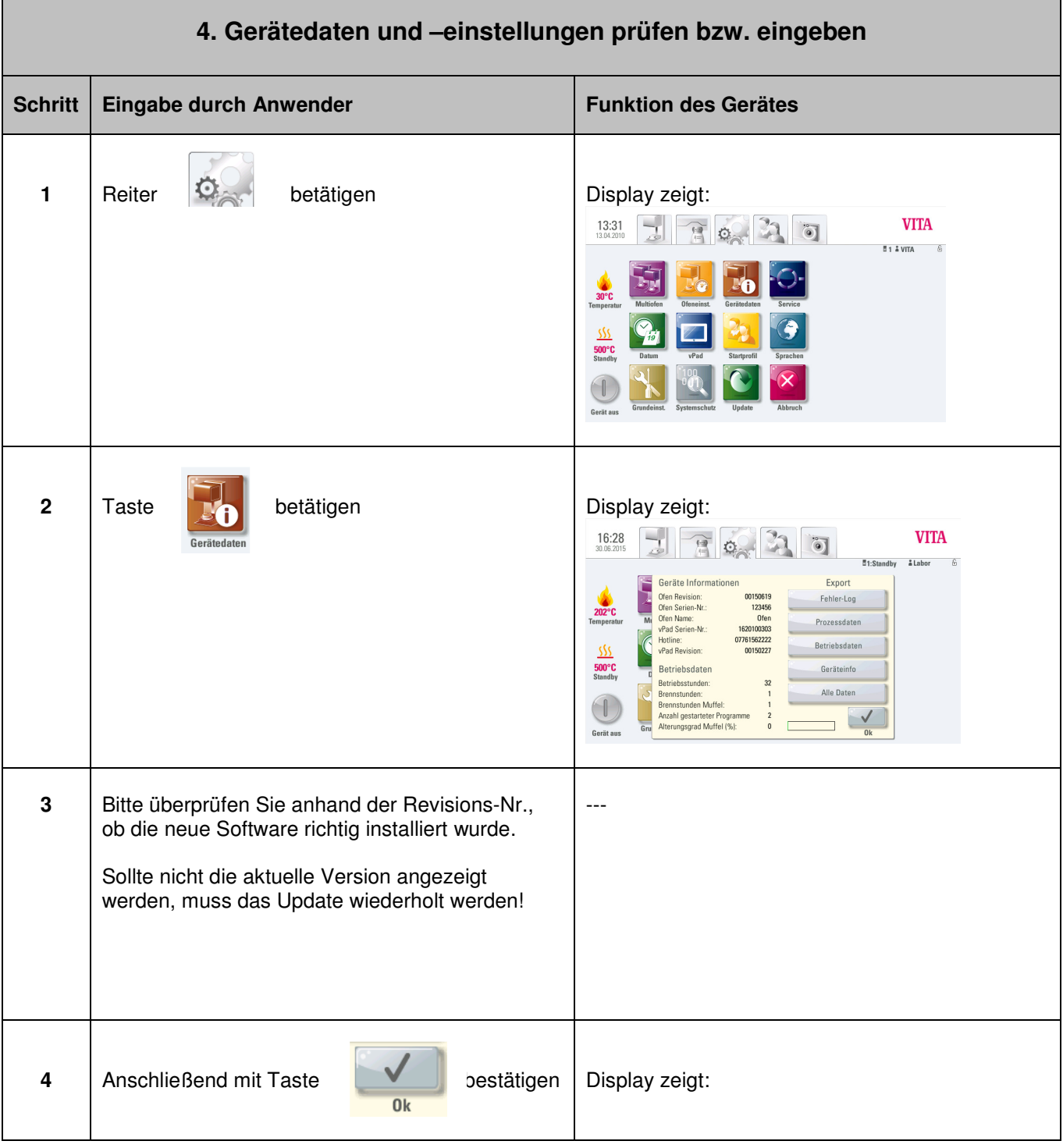

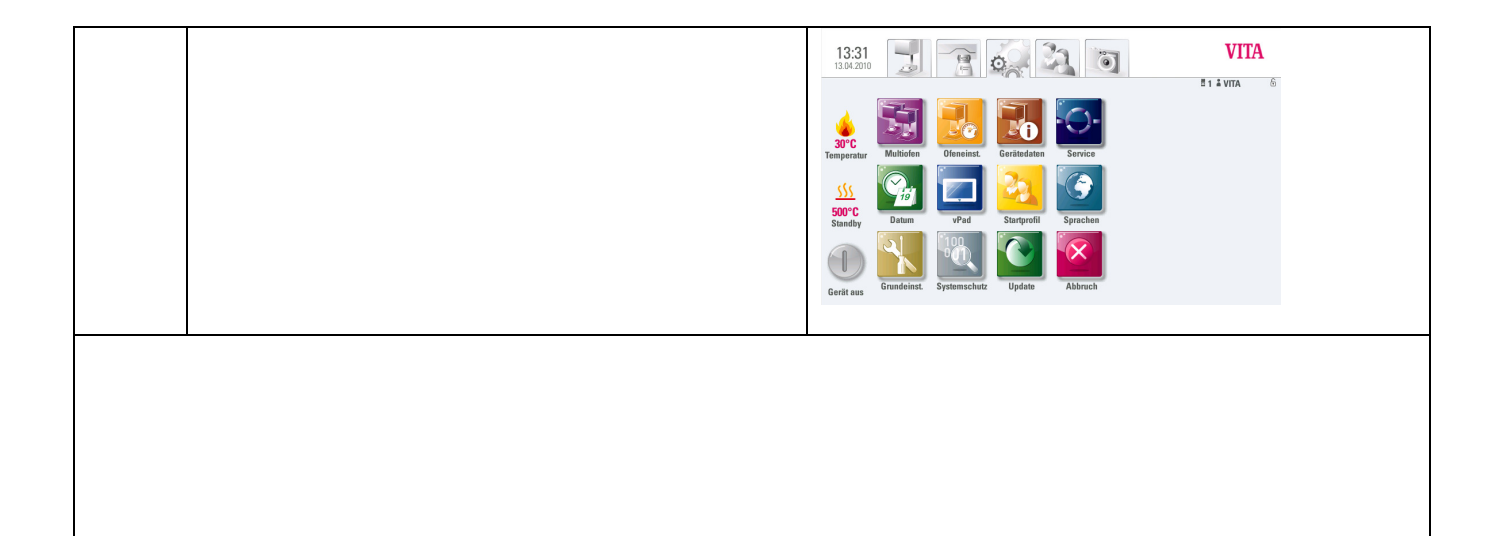

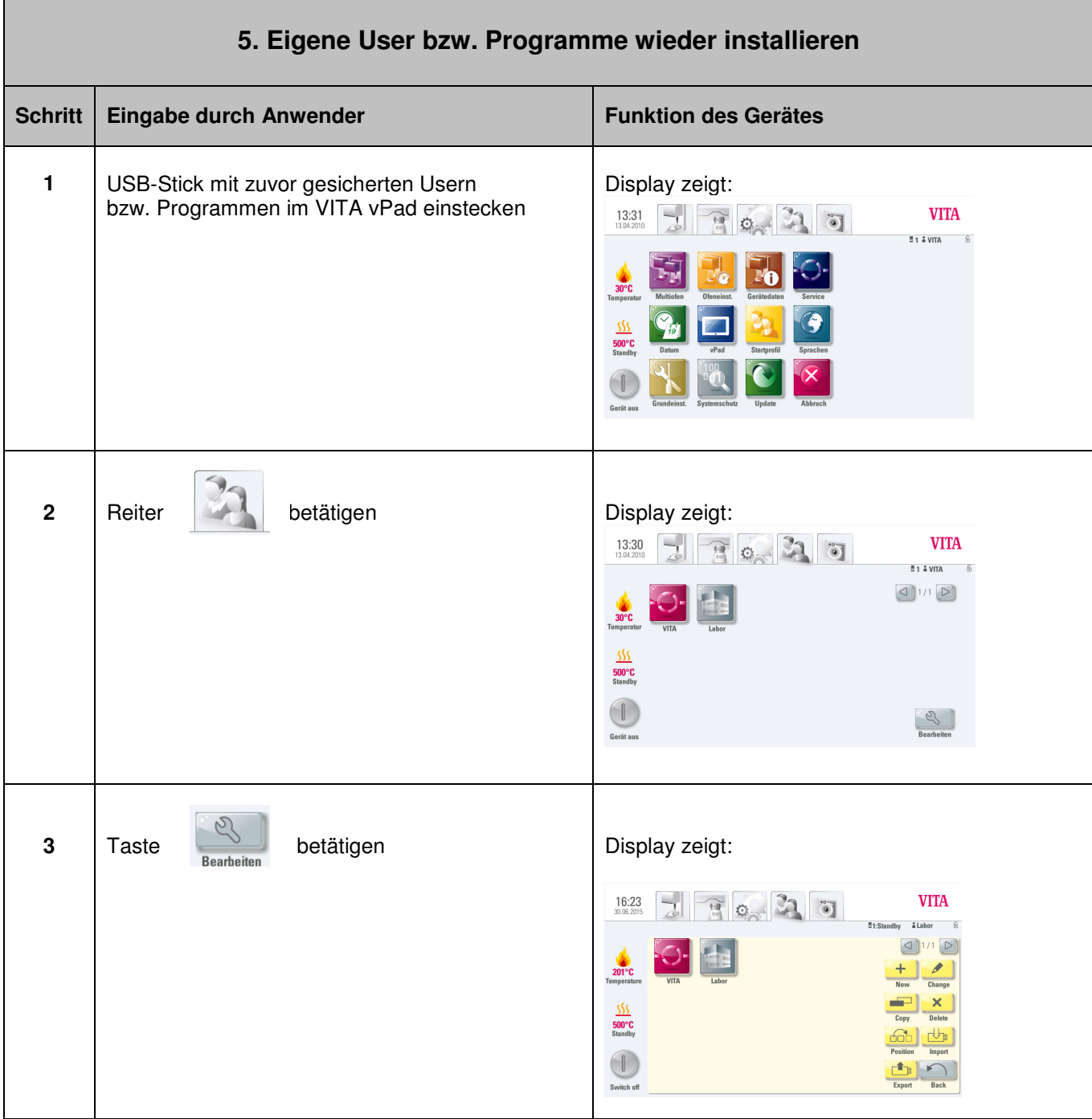

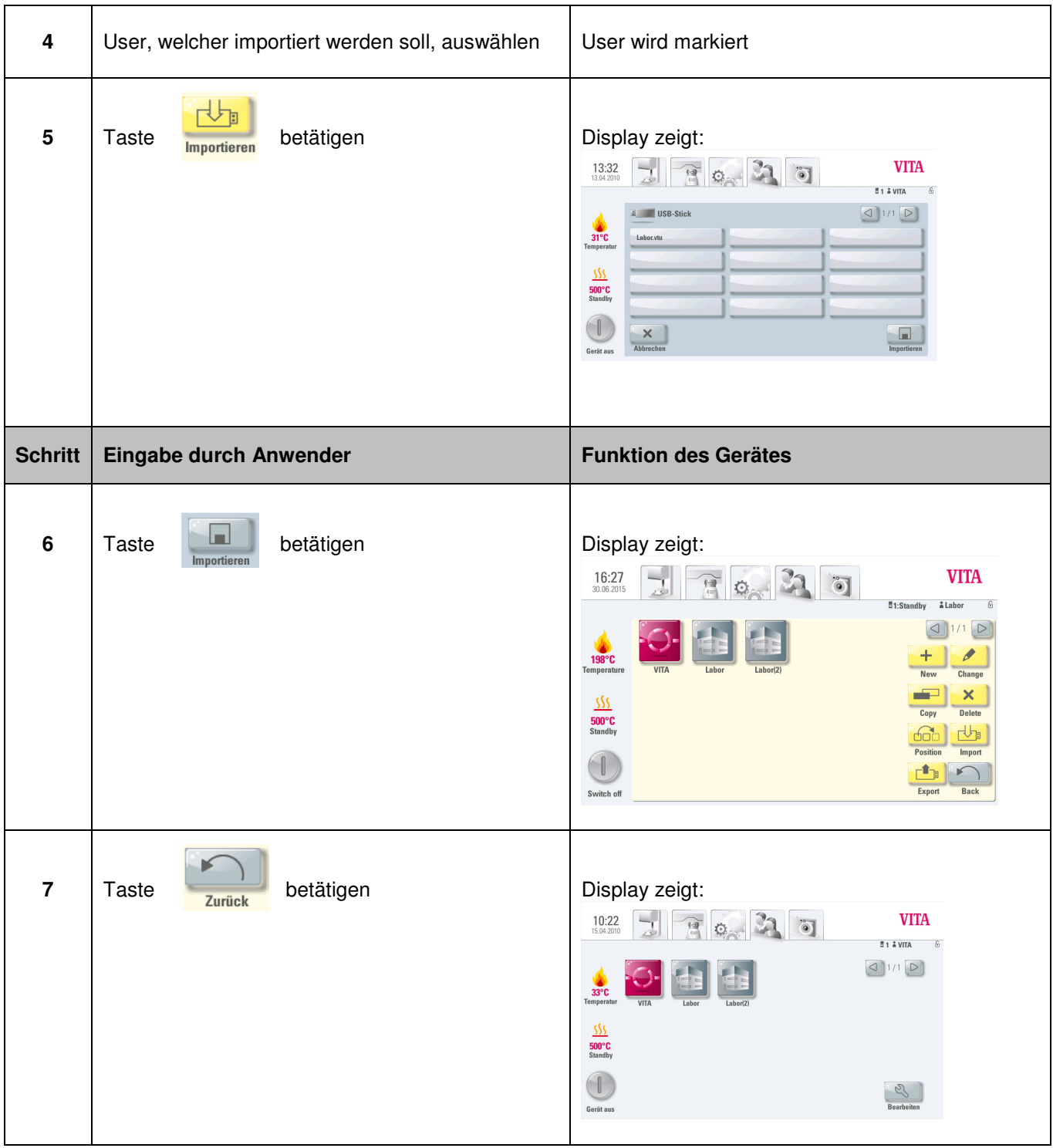

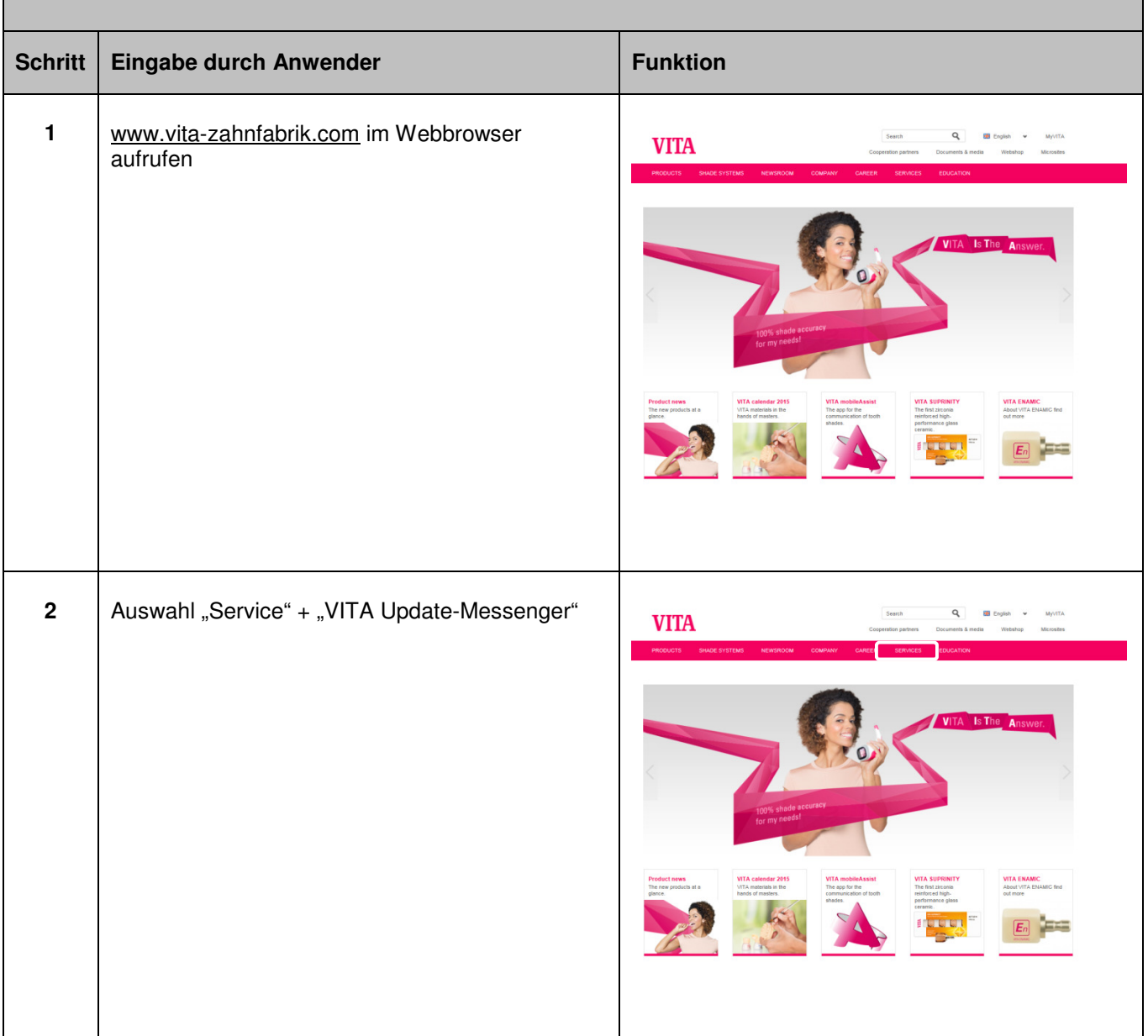

## **6. Registrierung im VITA Update-Messenger**

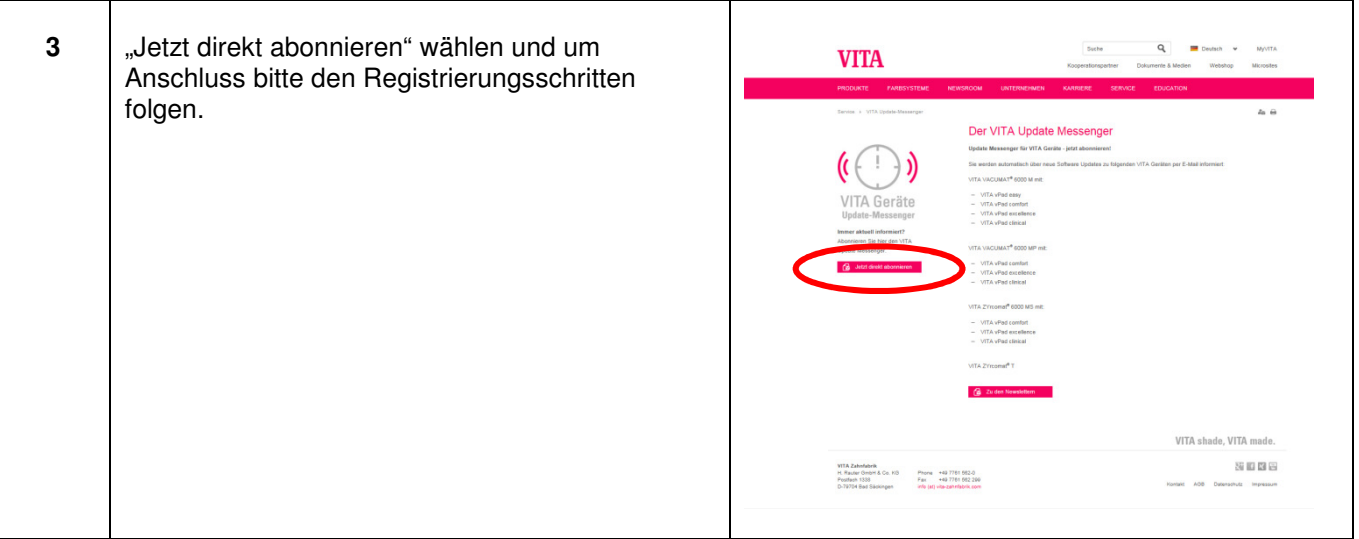